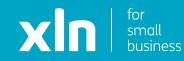

## **xIn** | cloud voice Voicemail Set Up Guide

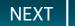

## Adding a voicemail using the phone.

If you dial 1571 on your phone, this will direct you to a guide on how to add voicemail.

If you have a Hunt Group or a menu (Auto Attendant) active, this option will not work.

To add voicemail to a Hunt Group or Auto Attendant, please see the information in the Hunt Group Set Up Guide and/or the Auto Attendant Set Up Guide. You will have received username and password and a link to the Cloud Voice portal via email from a member of the XLN team.

**Log-in** to the portal using the link, username and password provided.

| Please Login |          |  |  |  |  |  |
|--------------|----------|--|--|--|--|--|
|              | Username |  |  |  |  |  |
|              |          |  |  |  |  |  |
|              | Domain   |  |  |  |  |  |
|              | Password |  |  |  |  |  |
|              |          |  |  |  |  |  |
|              | 🖨 Login  |  |  |  |  |  |
|              |          |  |  |  |  |  |

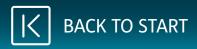

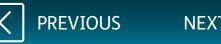

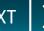

Once you have logged in, click **Sites** on the top navigation bar followed by the **green search button**.

You should then see the name of the site that has been created for you.

Choose the site name by pressing the **Select** button and then click the **Features** button on the navigation bar on the left.

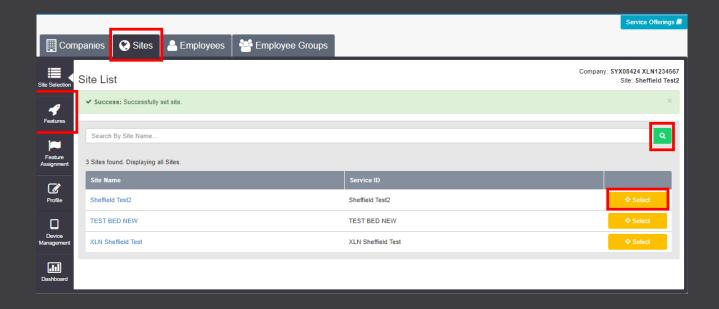

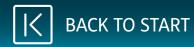

Once you have clicked **Features**, click on **Employees** at the top.

Click on the green search button.

Click on **Select** next to the active user you want to register and click on **Features**.

|                               |                                                |                                   |          |            |         |                 |           |                    | Service Offerings 🖨                                      |  |  |
|-------------------------------|------------------------------------------------|-----------------------------------|----------|------------|---------|-----------------|-----------|--------------------|----------------------------------------------------------|--|--|
| Employee Groups               |                                                |                                   |          |            |         |                 |           |                    |                                                          |  |  |
| Employee<br>Selection         | Emplo                                          | oyee Selection                    |          |            |         |                 |           |                    | Company: SYX08424 XLN1234567<br>Employee: Customer.Eight |  |  |
| Active Pending Error Inactive |                                                |                                   |          |            |         |                 |           |                    |                                                          |  |  |
| Add<br>Employee               | Search By Users Name, Sile Or Telephone Number |                                   |          |            |         |                 |           |                    |                                                          |  |  |
| ß                             | 19 Emp                                         | oloyees found. Displaying all Emp | oloyees. |            |         |                 |           |                    |                                                          |  |  |
| Profile                       |                                                | Username                          | Status   | First Name | Surname | Phone Number    | Extension | Site Name          |                                                          |  |  |
| ٠                             |                                                | Admin                             | Inactive |            |         |                 |           |                    | ♦ Select                                                 |  |  |
| Service<br>Settings           | , C                                            | Customer.Eight                    | Active   | Customer   | Eight   | +44 114 3222834 | 2834      | Sheffield Test2    | ♦ Select                                                 |  |  |
| -                             |                                                | Customer.Eleven11                 | Active   | Customer   | Eleven  | +44 114 6980050 | 0050      | TEST BED NEW       | ♦ Select                                                 |  |  |
| Features                      |                                                | Customer.Five                     | Active   | Customer   | Five    | +44 114 3220475 | 0475      | XLN Sheffield Test | ♦ Select                                                 |  |  |
|                               |                                                | Customer.Four                     | Active   | Customer   | Four    | +44 114 3220474 | 0474      | XLN Sheffield Test | ♦ Select                                                 |  |  |
| Feature<br>Assignment         |                                                | Customer.Nine                     | Active   | Customer   | Nine    | +44 114 3220479 | 0479      | XLN Sheffield Test | ♦ Select                                                 |  |  |
|                               |                                                | Customer.Nine09                   | Active   | Customer   | Nine    | +44 114 6980051 | 0051      | TEST BED NEW       | ♦ Select                                                 |  |  |
| Devices                       |                                                | Customer.One                      | Active   | Customer   | One     | +44 330 1248215 | 8215      | XLN Sheffield Test | ♦ Select                                                 |  |  |
| Applications                  |                                                | Customer.Seven                    | Active   | Customer   | Seven   | +44 114 3220477 | 0477      | XLN Sheffield Test | ♦ Select                                                 |  |  |
|                               |                                                | Customer.Six                      | Active   | Customer   | Six     | +44 114 3220476 | 0476      | XLN Sheffield Test | ♦ Select                                                 |  |  |
| Group<br>Memberships          |                                                | Customer.Ten                      | Active   | Customer   | Ten     | +44 114 3220480 | 0480      | XLN Sheffield Test | ♦ Select                                                 |  |  |
| · · ·                         |                                                | Customer.Ten10                    | Active   | Customer   | Ten     | +44 114 6980052 | 0052      | TEST BED NEW       | ♦ Select                                                 |  |  |
| Admin<br>Privileges           |                                                | Customer. Three                   | Inactive | Customer   | Three   |                 |           |                    | ♦ Select                                                 |  |  |
|                               |                                                | Customer.Three03                  | Active   | Customer   | Three   | +44 114 3222832 | 2832      | Sheffield Test2    | ♦ Select                                                 |  |  |
| Dashboard                     |                                                | Customer.Twelve12                 | Active   | Customer   | Twelve  | +44 114 6980053 | 0053      | TEST BED NEW       | ♦ Select                                                 |  |  |

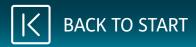

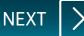

On the **Features** list, scroll down to **Voicemail**.

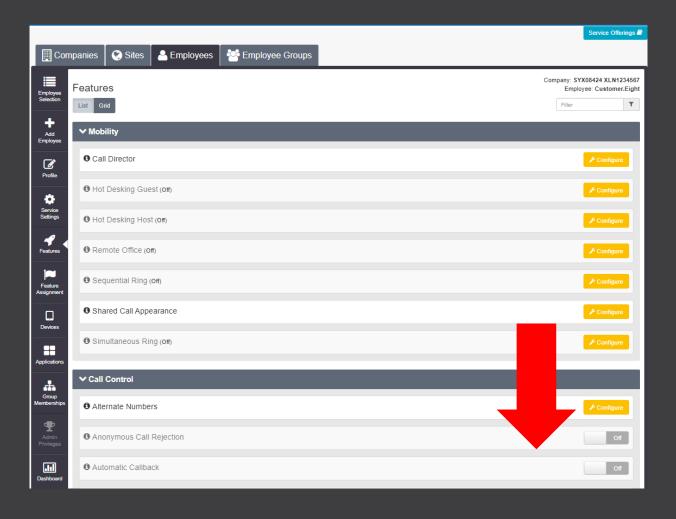

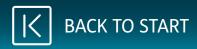

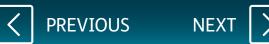

## Click **Configure** next to **Voicemail**.

| 🔁 Do Not Disturb (off)           | ✗ Configure |
|----------------------------------|-------------|
| Push To Talk                     | ✓ Configure |
| Pre-alerting Announcement (on)   |             |
| O Selective Call Acceptance (on) | ✗ Configure |
| O Selective Call Rejection (Orr) | ✗ Configure |
| 0 Time Schedule                  | ✗ Configure |
| O User Intercept                 | ✗ Configure |
| ✓ Contacts                       |             |
| Personal Contacts                | ✓ Configure |
| Phone Services                   |             |
| Speed Dial 100                   |             |
| • Speed Dial 8                   | ✓ Configure |
| ✓ Messaging                      |             |
| O Voicemail (on)                 | ✓ Centigure |
| O Voice Portai                   | ✗ Configure |

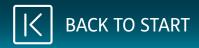

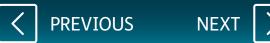

Tick the box for **Turn On Voicemail**.

To add a personal greeting, click on **Personal** and click **Choose File**.

Select the file you have recorded using the Broadsoft Recorder.

See below links for the App:

**Google Play** 

**Apple App Store** 

Tick the box Auto Deletion to auto delete.

Voicemails can be sent directly to an email address. The email will contain the number the customer called on, date/time of the call, and the voicemail's audio file. Enter an email address, click on **Add**. Once you have finished, click **Save**.

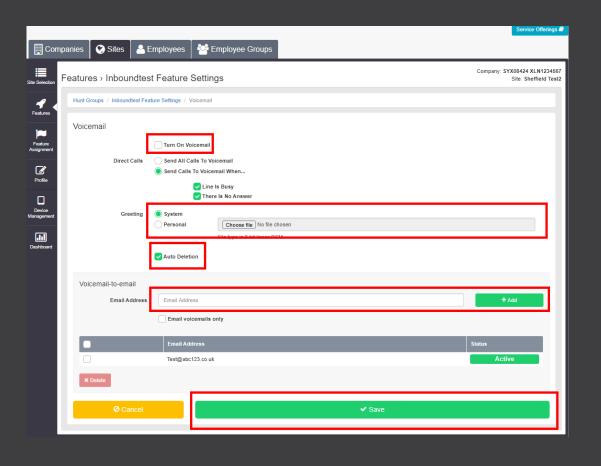

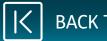

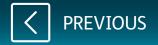